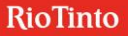

## **Comment signer votre nouveau bail via DocuSign?**

- 1. Ouvrez le courriel que vous avez reçu de la **Société Immobilière Alcan Limitée. Attention :** il se pourrait que ce courriel se retrouve dans votre boîte d'indésirables. Assurez-vous de la vérifier.
- 2. Cliquez sur **«Examiner le document».** Une page s'ouvrira automatiquement sur le site de DocuSign.

Société Immobilière Alcan Limitée via DocuSign [External] Bail de la SIAL #1 - demande de signature

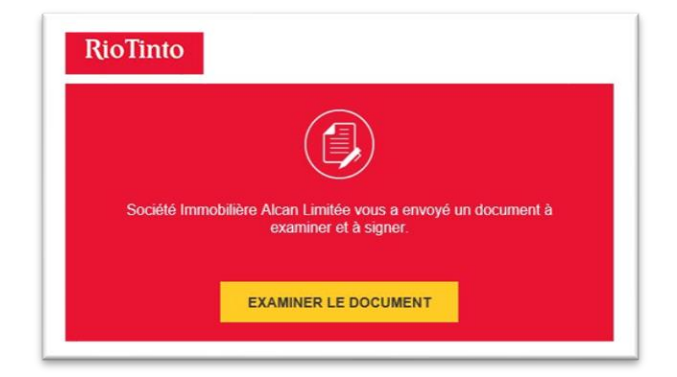

3. Assurez-vous que votre nom figure dans le coin gauche du document. Cliquez sur **«Commencer».**

**À noter**, si vous demeurez inactif trop longtemps, le système affichera un message de «Délai expiré» et vous serez invités à **rouvrir le lien via le courriel que vous avez reçu**.

4. Lisez chaque page et apposez vos initiales et votre signature en cliquant dans **chaque case en surbrillance jaune**. Un marqueur dans la marge **«Suivant»** vous permet de passer directement au prochain endroit à signer.

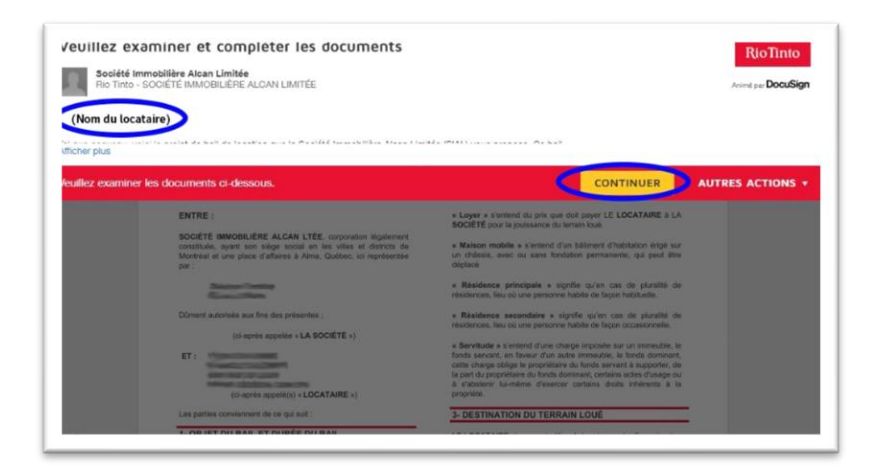

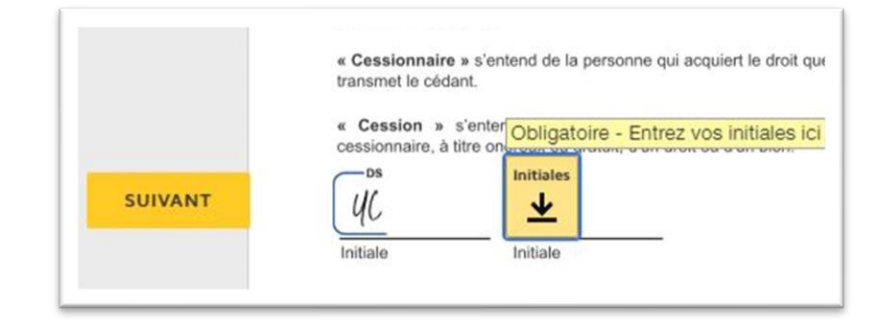

## **RioTinto**

- 5. Cliquez sur une case et une fenêtre s'ouvrira. **Indiquez votre nom complet et vos initiales** dans le champ approprié, puis sélectionnez l'une des trois options suivantes :
	- Sélectionner une signature Un visuel est proposé.
	- Écrire Dessinez à l'aide de votre souris ou directement sur l'écran de votre téléphone intelligent.
	- Charger

Téléversez une image de votre signature à partir de votre ordinateur ou votre téléphone.

Cliquez sur «**Choisir et parapher**» pour poursuivre.

6. Une fois toutes les signatures requises, vous pouvez cliquer sur **«Terminer»** en haut à droite ou tout au bas du document. Si vous avez oublié une signature, le document vous ramènera au bon endroit.

Vous pouvez **télécharger une copie** du document pour vos archives en cliquant sur la flèche dans la barre d'outils située dans le haut du document

7. Il est **possible** de commencer la signature du bail et **de revenir plus tard**. Il suffit de cliquer sur «**Autres actions»** dans la bande rouge du haut, puis sur **«Terminer ultérieurement».**

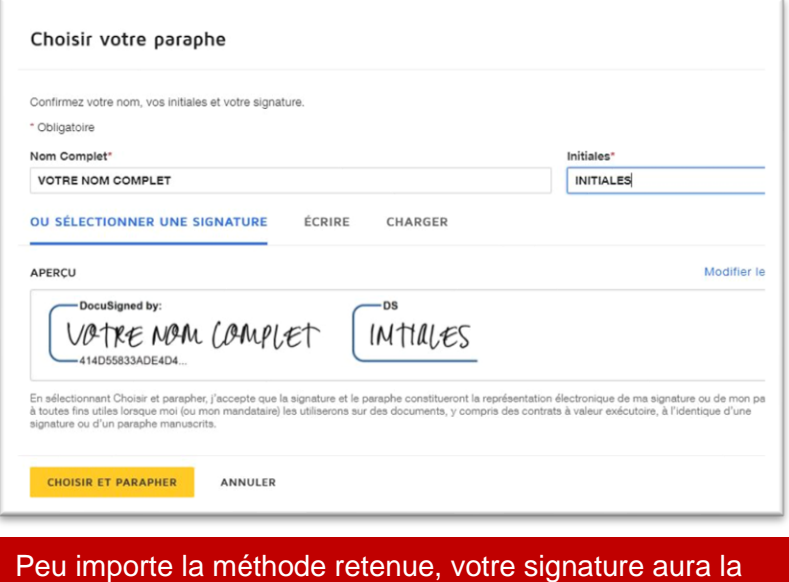

même valeur légale.

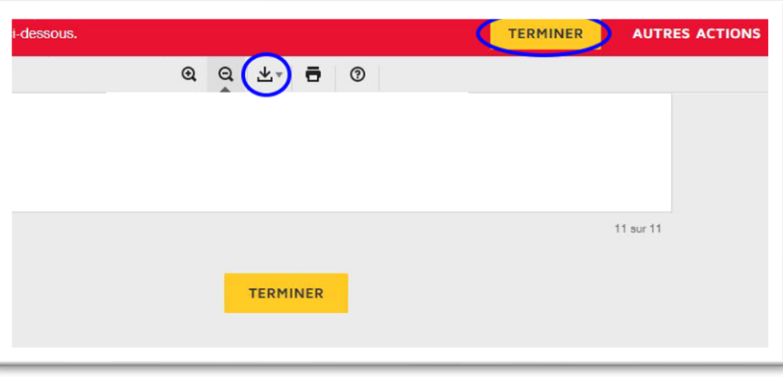

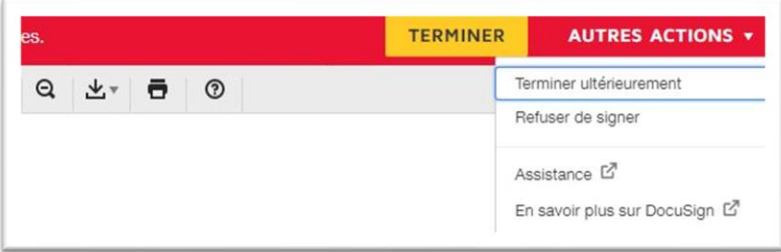

8. En cas de questions, vous pouvez nous écrire au **communications.ee@riotinto.com**